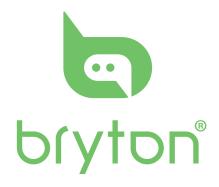

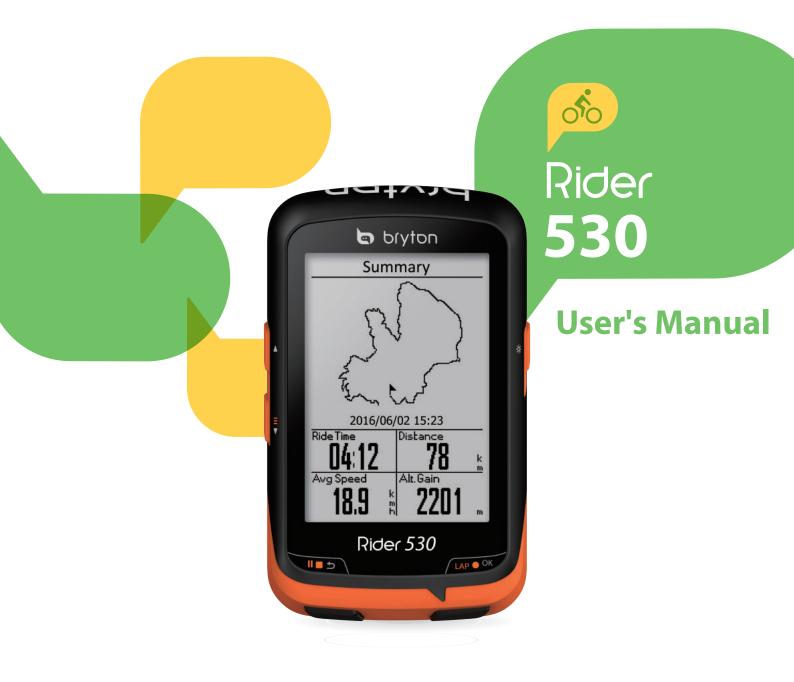

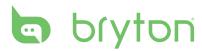

# **Table of Contents**

| Getting Started 4                                     |
|-------------------------------------------------------|
| Your Rider 530 4                                      |
| Accessories5                                          |
| Status Icons5                                         |
| Step 1: Charge your Rider 530 6                       |
| Step 2: Turn On Rider 530 6                           |
| Step 3: Initial Setup6                                |
| Step 4: Acquire Satellite<br>Signals7                 |
| Step 5: Ride Your Bike with                           |
| Rider 5307                                            |
| Reset Rider 5307<br>Share Your Records8               |
|                                                       |
| Sync Data to/from<br>Bryton App 9                     |
| Training11                                            |
| Simple Workouts11                                     |
| Interval Workouts12                                   |
| My Workout14                                          |
| Bryton Test 14                                        |
|                                                       |
| Stop Training15                                       |
| Stop Training15<br>View Exercise/Training<br>Record15 |
| View Exercise/Training                                |
| View Exercise/Training<br>Record                      |
| View Exercise/Training<br>Record                      |
| View Exercise/Training<br>Record                      |
| View Exercise/Training<br>Record                      |

| Data Page 23                    |
|---------------------------------|
| Set Alert25                     |
| Smart Pause 25                  |
| Data Record26                   |
| Personalize User Profile27      |
| Personalize Bike Profile28      |
| Change System Settings29        |
| View GPS Status32               |
| View Software Version33         |
| Bluetooth33                     |
| Calibrate the Compass           |
| Configure Acto Scroll34         |
| Enable File Saving Mode35       |
| Start Reminder35                |
| View Memory Usage               |
| Reset Data36                    |
| Sensors37                       |
| Wireless Local Area             |
| Network 39                      |
| Appendix 40                     |
| Specifications                  |
| Battery Information             |
| Install Rider 530 42            |
| Install the Speed/Cadence/      |
| Dual Sensor (Optional)43        |
| Install Heart Rate Belt         |
| (Optional) 44                   |
| Wheel Size and                  |
| Circumference45                 |
| Basic Care For Your Rider 53046 |
| Data Fields 47                  |

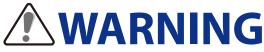

Always consult your physician before you begin or modify any training program. Please read the details in Warranty and Safety Information guide in the package.

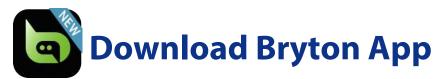

Scan below QR Code to download Bryton App or you can go to Google Play for android/App Store for iOS to search Bryton App and download it. After adding UUID (16 digit number) on the back of your device to Bryton account and with access to the internet, your Rider computer automatically updates GPS data, uploads recorded tracks, downloads planned trips from app server and checks for available firmware update.

**Note** : Please refer to page 9: Sync Data to/from Bryton App to learn more.

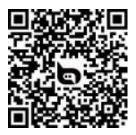

http://download.brytonsport.com/inst.html

# **Video Tutorial**

For a step-by-step demonstration of device and Bryton Mobile App, please scan below QR code to check Bryton Video Tutorials.

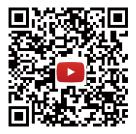

https://www.youtube.com/playlist?list=PLQuQd-qebKIJhMATlefVMdecblWZtGmXf

# **Australian Consumer Law**

Our goods come with guarantees that can not be excluded under the New Zealand and Australian Consumer Laws. You are entitled to a replacement or refund for a major failure and for compensation for any other reasonably foreseeable loss or damage. You are also entitled to have the goods repaired or replaced if the goods fail to be of acceptable quality and the failure does not amount to a major failure.

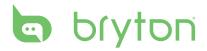

# **Getting Started**

This section will guide you on the basic preparations before you start using your Rider 530. Rider 530 is equipped with barometer which shows the real time altitude.

NOTE: To adjust the altitude settings on Rider 530, refer to page 22.

# Your Rider 530

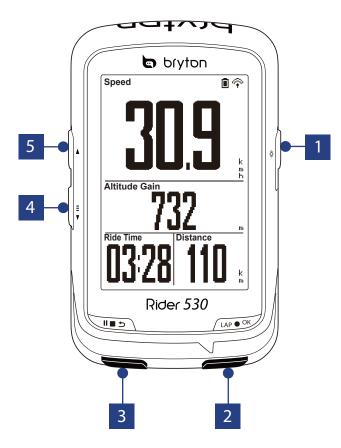

#### 1 ON/OFF ( ७ / ※)

- Press to turn the device on.
- Press and hold to turn the device off.
- Press to turn on/off backlight.

#### 2 LAP/OK (LAP • OK )

- In Menu, press to enter or confirm a selection.
- In free cycling, press to start recording.
- When recording, press to mark the lap.

#### **3** BACK ( **■ ■ )**

- Press to return to the previous page or cancel an operation.
- When recording, press to pause recording. Press it again to stop recording.

#### 4 PAGE ( 🖡 )

- In Menu, press to move down to scroll through menu options.
- In Meter view, press to switch meter screen page.
- In Meter view, long press to enter Shortcut Menu.

#### 5 UP( 🔺 )

- In Menu, press to move up to scroll through menu options.
- In meter view, press to switch meter screen page.

## Accessories

The Rider 530 comes with the following accessories:

USB cable
 Bike mount
 F-Mount

**Optional items:** 

- Smart Heart Rate Sensor Smart Speed Sensor Smart Cadence Sensor
- Smart Speed/Cadence Dual Sensor

# **Status Icons**

| lcon              | Description           |  |
|-------------------|-----------------------|--|
| Bike Type         |                       |  |
|                   | Bike 1                |  |
|                   | Bike 2                |  |
| GPS Signal Status |                       |  |
| ×/                | No signal (not fixed) |  |
| Ŷ                 | Weak signal           |  |
| Ŷ                 | Strong signal         |  |
| Power Status      |                       |  |
|                   | Full battery          |  |
|                   | Half battery          |  |
|                   | Low battery           |  |

| lcon     | Description                                       |  |
|----------|---------------------------------------------------|--|
| •        | Heart Rate Sensor Active                          |  |
| Ø        | Cadence Sensor Active                             |  |
| <i>m</i> | Speed Sensor Active                               |  |
| ((?)     | Dual Sensor Active                                |  |
| í        | Notification                                      |  |
|          | Log Record in Progress                            |  |
| II       | Recording is paused                               |  |
| *        | Bluetooth function is enabled                     |  |
|          | Current speed is faster/slower than average speed |  |

**NOTE:** Only the active icons are displayed on the screen. Some icons may only apply to certain models

# bryton

# **Step 1: Charge your Rider 530**

Connect Rider 530 to a PC to charge the battery for at least 4 hours. Unplug the device when it is fully charged.

- You may see a white screen when the battery is really low. Keep the device plugged for several minutes, it will automatically turn-on after battery is properly charged.
- The temperature suitable for charging battery is 0°C ~ 40°C. Beyond this temperature range, charging will be terminated and the device will draw power from battery.

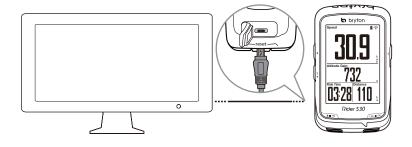

# Step 2: Turn On Rider 530

Press 😃 to turn on the device.

# **Step 3: Initial Setup**

When turning Rider 530 on for the first time, the setup wizard appears on screen. Follow the instructions to complete setup.

- 1. Select the display language.
- 2. Select the unit of measurement.

**NOTE:** Only when you choose English for the display language, you will need to select the unit of measurement. Otherwise, default would be metric unit.

# **Step 4: Acquire Satellite Signals**

Once the Rider 530 is turned on, it will automatically search for satellite signals. It may take 30 to 60 seconds to acquire signals. Please make sure you acquire the satellite signal for the first time use.

The GPS signal icon  $(\widehat{\gamma}/\widehat{\gamma})$  appears when GPS is fixed.

- If the GPS signal is not fixed, an *☆* icon appears on the screen.
- Please avoid the obstructed environments since they might affect the GPS reception.

| Ŕ       |                                              | 2           |                                                  |                                            |
|---------|----------------------------------------------|-------------|--------------------------------------------------|--------------------------------------------|
| Tunnels | Inside rooms,<br>building, or<br>underground | Under water | High-voltage<br>wires or<br>television<br>towers | Construction<br>sites and heavy<br>traffic |

**NOTE:** To improve the GPS accuracy, you can set 1 sec mode as your recording frequency (page 26) and update GPS regularly by using Bryton Update Tool (page 8) or using Data Sync function (page 9) to update GPS data.

# **Step 5: Ride Your Bike with Rider 530**

• Free ride:

In meter view, measurement starts and stops automatically in sync with the movement of the bicycle.

• Start an exercise and record your data:

In meter view, press LAP • OK to start recording, press 💵 5 to pause, press 💵 5 again to stop.

**NOTE:** If you continue to proceed without pressing LAP • OK to record, Rider 530 would pop up a reminder to ask you to record when motion of bike is detected. To set the frequency of start reminder, please go to page 35.

• Start a training:

Select **Train** from the menu list. Training can be based on time, distance, calories burn, or the saved workouts.

# **Reset Rider 530**

To reset the Rider 530, long press all three keys ( 😃 / LAP • OK / 💵 🗅 ) at the same time.

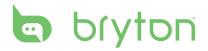

# **Download Bryton Update Tool**

**NOTE:** Bryton Update Tool can notify you if a new software version or GPS data is available. The newer GPS data can speed up the GPS acquisition. We highly recommend you to check for updates every 1-2 weeks.

- 1. Go to <u>http://www.brytonsport.com/#/supportResult?tag=BrytonTool</u> and download Bryton Update Tool.
- 2. Follow the on-screen instructions to install Bryton Update Tool.

# **Share Your Records**

#### Share Your Tracks to Brytonactive.com

- 1. Sign up Brytonactive.com
  - a. Go to https://active.brytonsport.com.
  - b. Register a new account.
- 2. Connect to PC

Turn on your Rider 530 and connect it to your computer by USB cable.

- 3. Share Your Records
  - a. Click "+" on the right upper corner.
  - b. Drop FIT, BDX, GPX file(s) here or Click "Select files" to upload tracks.
  - c. Click "Activities" to check uploaded tracks.

#### Share Your Tracks to Strava.com

- 1. Sign up/log in on Strava.com
  - a. Go to https://www.strava.com
  - b. Register a new account or use your current Strava account to log in.

#### 2. Connect to PC

Turn on your Rider 530 and connect it to your computer by USB cable.

#### 3. Share Your Records

- a. Click "+" on the top right corner of Strava page and then click "File".
- b. Click "Select Files" and select FIT files from Bryton device.
- c. Enter information about your activities and then click "Save & View ".

# Sync Data to/from Bryton App

### Add Device UUID to Bryton Account

With access to the internet, your Rider computer automatically updates GPS data, uploads recorded tracks, downloads planned trips from app server and checks for available firmware update. To sync data correctly from/to your device, it is required to add your device UUID (16 digit number on the back of the device) to your Bryton account before syncing data for the first time.

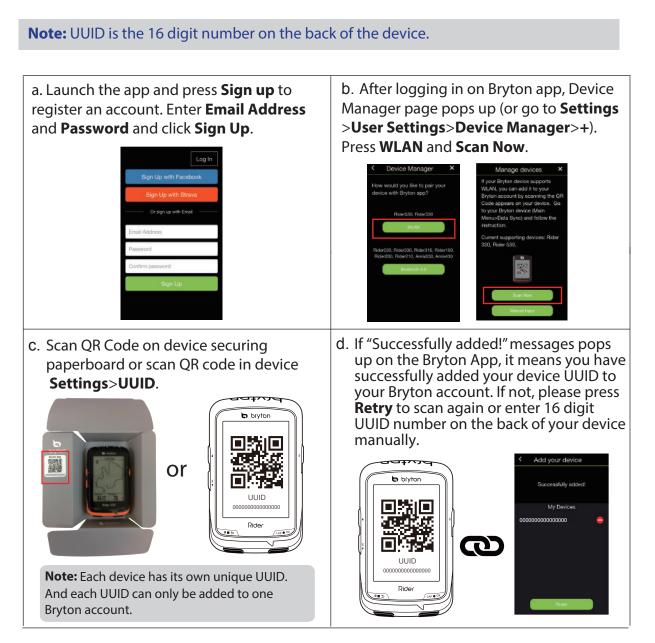

**Note:** To learn how to remove UUID, please click below link: **HOW TO remove UUID from Bryton app** 

### **Connect To A Network**

It is required to set up a connection to a network before syncing data.

| Connect    | <ol> <li>In Main menu, press</li></ol>                                                                                               |
|------------|----------------------------------------------------------------------------------------------------|
| Bryton     | 2. Press 🔺 / 🍹 to choose one available network                                                                                       |
| My Hotspot | or hotspot and press LAP • OK.                                                                                                    |
| Sweet Home | 3. Press $\checkmark$ / $\overline{\ddagger}$ to enter password and choose " $\sqrt{7}$ " to confirm password.                       |
|            | <ol> <li>A "Connected. Please press any button to exit."<br/>message pops up. Press any button to start<br/>syncing data.</li> </ol> |

**Note:** If a "AP/Password Incorrect" message pops up, it means your saved network is not available or your password of saved network has been changed. Please go to page 39: Wireless Local Area Network (WLAN) to learn how to set up a new network connection.

### Sync Your Data

To perform Data Sync, please make sure your device UUID is successfully added to your Bryton app account and connected to a wireless network; then, just let your device smartly guide you through the syncing process.

First of all, the device will start to update GPS data in your device. Then, if you have planned trips in Bryton App, it will download the planned trips. Thirdly, it will upload your tracks to Bryton App. Last, if there is new firmware update, it will pops up a message to ask your permission to update firmware. Select **YES** to update it. After completing data sync, you will see a summary of the syncing data.

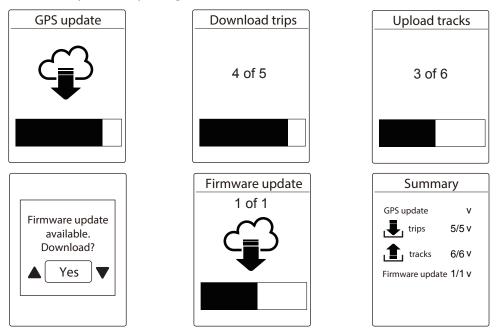

#### Note:

- Firmware updates usually take longer time to download and install, select **NO** if you prefer to update it on your next sync.
- For video instruction of Data Sync, please click below link. **HOW TO Data Sync via WiFi with Bryton Rider 530/330**

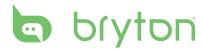

# **Train & Test**

Bicycling is one of the best types of exercise for your body. It helps you to burn your calories, lose weight, and increase your overall fitness. With the Rider 530 Training feature, you can set simple/interval workouts and use the Rider 530 to track your training or workout progress.

**Note:** Before setting workouts, please make sure you have input your personal information into user profile. Please refer to page 27: Personalize User Profile to learn how to change it.

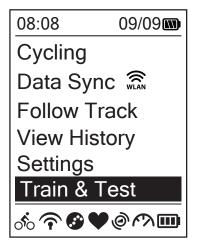

- 1. In the main screen, press 🚦 to select Train&Test.
- 2. Press LAP OK to enter the Training menu.

# **To Plan**

You can set simple workouts by entering your time or distance goals.

The Rider 530 offers you three types of simple workouts: Time, Distance, and Calories.

### Simple

| Simple         |
|----------------|
| Warm Up        |
| 10' 94 ~111    |
| Work           |
| 6' 0" 159 ~171 |
| Cooldwn        |
| 10' 94 ~111    |

- 1. To set a simple workout, select To Plan > Simple > Warm Up, Work, Cooldown.
  - Warm Up: Duration (manual, calorie, time, distance), Target (Pace, HR, MHR, LTHR).
  - Work: Duration (calorie, time, distance), Target (Pace, MHR%, LTHR%, HR, MHR, LTHR, Off).
  - Cooldown: Duration (manual, calorie, time, distance), Target (HR, MHR, LTHR).
- 2. Press A / 📮 to set your target and press

LAP  $\bullet$  OK to confrim.

- 3. Choose **Save** and enter the workout name using the on-screen keyboard.
- 4. Go for a ride. Go to Train & Test > My Workouts > View

and choose the saved workout. Press LAP • OK to start training and record log.

#### Using the On-screen Keyboard

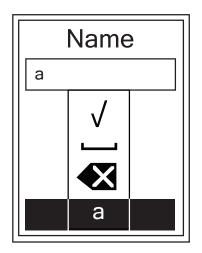

|     | Name         | ; |
|-----|--------------|---|
| abc |              |   |
|     | 123          |   |
|     | ABC          |   |
|     | B            |   |
|     | $\checkmark$ |   |

- 1. Press  $\blacktriangle$  /  $\frac{1}{2}$  to select the input character.
  - Select 🗙 to erase the data.
- 2. Press LAP  $\bullet$  OK to confirm the selection.

3. When finished, press  $\land$  /  $\ddagger$  to select  $\checkmark$  and press LAP  $\bullet$  OK to confirm.

**NOTE:** If user does not enter the workout name, the system will automatically label the file name according to the current date and time.

#### **Interval Workouts**

With the Interval training feature, you can use your device to customize interval workouts which include the warm up, interval, and cool down sections.

| Warm Up  |
|----------|
| Duration |
| Target   |
| ОК       |
|          |

- In the Train & Test menu, press ↓ to select
   To Plan > Interval and press LAP OK to enter.
- 2. A "Set warm up?" message appears on the screen. Press <sup>■</sup>/<sub>▼</sub> to select Yes to set the "Warm up". After the settings are complete, select OK and press LAP OK to continue.

| Work 1 |            |  |
|--------|------------|--|
| Work   |            |  |
| 6'00"  | 158~170bmp |  |
| Recove | ery        |  |
| 2'00"  | 137~149bpm |  |
| Repea  | t Time     |  |
|        | 2          |  |

| Cooldown | _ |
|----------|---|
| Duration |   |
| Target   |   |
| OK       |   |
|          |   |

- A "Create a new main set?" message appears on the screen. To creat another set of interval workout, select **Yes** and press LAP • OK to confirm.
- 5. A "Set cool down?" message appears on the screen. Select Yes to set the "Cool down".
  After the settings are complete, select OK and press LAP OK to continue.
- 6. A "Save to My Workout" message appears on the screen. Select Yes and press LAP OK to continue. Press ▲ / = to enter the workout name. When finishing the name, press II ⇒ and press LAP OK to save the workout.

# **My Workout**

With My Workout feature, you can start your workout using the training plan that you have saved in **To Plan** menu.

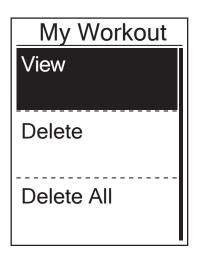

- In the Training menu, press ↓ to select
   My Workout and press LAP OK.
- 2. Press <sup>■</sup> to select **View** and press LAP OK to enter its submenu.
  - Press to select your desired training plan and press LAP 
     ok to confirm.
  - Go for a ride. Press LAP OK to start training and record log.
- 3. To choose which workouts to delete, select **Delete**.
- 4. To delete all workouts to delete, select **Delete All**.

**NOTE:** If the selected workout includes several interval settings, a workout details appear on the screen. Select "Start" and press LAP • OK to proceed with the workout.

# **Bryton Test**

Bryton Test has preloaded on Rider 530. If you don't have it on your device, please download from Bryton Update Tool. Bryton Test includes two test courses to help you measuring your MHR, LTHR, FTP and MAP. Knowing your MHR, LTHR, FTP and MAP gives you a benchmark of your overall efficiency. It also helps you to judge progress over time and measure your exercise intensity.

- 1. In the main screen, press 📮 to select **Train & Test** and press LAP OK to enter Training menu.
- 2. Press 🖡 to select **Bryton Test** and press LAP OK to enter Bryton Test.
- 3. Press 📮 to select your desired test workout and press LAP OK to enter the selected workout.
- 4. The selected workout details appear on the screen. Press LAP OK to start exercise.
- 5. When finished the Bryton Test, press **II D** and LAP **OK** to save the result.

**NOTE:** The moment you save the result, your personal information in user profile will be changed accordingly.

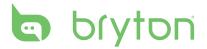

# **Stop Training**

You can stop the current training after you have reached your goal or when you decide to end the current training.

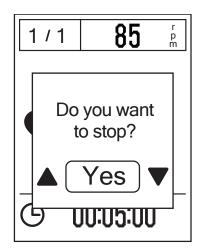

- 1. Press I to pause the recording and press I 5 again to stop the recording.
- A "Do you want to stop?" message appears on the screen. To stop the current training, press ▲ / <sup>■</sup>/ <sup>■</sup>/ to select Yes and press LAP OK to confirm.

# **View Exercise/Training Record**

Rider 530 provides graphical track summary, detail workout data , lap data and graphical analysis for you to have better idea of your workout performance.

#### Summary

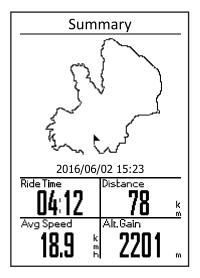

To view workout summary:

- In the main screen, press ↓ to select
  View History > View and press LAP ● OK .
- 2. Press <sup>‡</sup> to select an activity history from the list and press LAP OK to enter.
- 3. Select **Summary** and press LAP OK to view workout summary.

**NOTE:** You can also upload your history to brytonactive.com to keep track of all your ride data.

#### Detail

| Detail    |                    |      |  |
|-----------|--------------------|------|--|
| Time      |                    | - I  |  |
| Trip Time | Trip Time 04:50:38 |      |  |
| Ride TIme | 04:12:26           |      |  |
| Distance  |                    |      |  |
| Distance  | 78                 | km   |  |
| Speed     |                    |      |  |
| AvgSpd    | 18.9               | km/h |  |
| MaxSpd    | 38                 | km/h |  |
| Altitude  |                    |      |  |
| Alt. Gain | 2201               | m    |  |
| Alt. Loss | 400                | ) m  |  |
|           |                    |      |  |

To view detail workout:

- 2. Press <sup>‡</sup> to select an activity history from the list and press LAP OK to enter.
- 3. Select **Detail** and press LAP OK to view detail workout.

#### Lap

| Lap |       |      |        |  |
|-----|-------|------|--------|--|
| Lap | Dist. | Spee | d Time |  |
|     | km    | km/h |        |  |
| 1   | 10.0  | 16.4 | 36:25  |  |
| 2   | 10.0  | 15.7 | 38:10  |  |
| 3   | 10.0  | 14.9 | 40:05  |  |
| 4   | 10.0  | 15.4 | 38:43  |  |
| 5   | 10.0  | 15.2 | 39:17  |  |
| 6   | 10.0  | 14.9 | 40:15  |  |
| 7   | 10.0  | 15.3 | 39:05  |  |
| 8   | 08.0  | 29.0 | 20:38  |  |
|     |       |      |        |  |
|     |       |      |        |  |

To view lap data:

- In the main screen, press ↓ to select
   View History > View and press LAP OK .
- 2. Press <sup>‡</sup> to select an activity history from the list and press LAP OK to enter.
- 3. Select **Lap** and press LAP OK to view lap data.

### Analysis

To view graphical analysis.

- 1. In the main screen, press  $\[\] \bullet$  to select **View History** > **View** and press LAP  $\bullet$  OK.
- 2. Press = to select an activity history from the list and press LAP  $\bullet$  OK to enter.
- 3. Select **Analysis** and press LAP OK to start viewing graphical analysis.
- 4. Press 🖡 to view analysis of **Altitude**, **Speed**, **Heart Rate**, **Cadence** and **Power**.

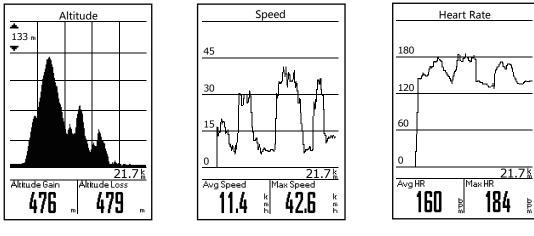

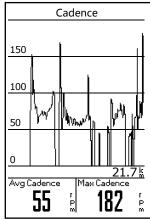

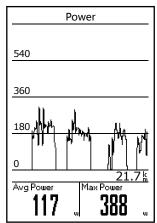

### **Delete History**

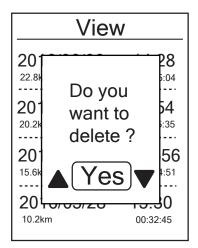

To delete your history:

- In the main screen, press ↓ to select
   View History > Delete and press LAP OK .
- Press <sup>■</sup>/<sub>▼</sub> to select an activity history from the list and press LAP ● OK to delete the selected history.
- 3. A " Do you want to delete? " message appears on the screen. To delete the data, press ▲ / <sup>■</sup>/<sub>▼</sub> to select Yes and press LAP OK to confirm.

# **Follow Track**

Rider 530 provides 3 ways for you to create tracks: 1. Plan trips via Bryton App. 2. Use previous rides from History. 3. Download .gpx tracks online. With turn by turn navigation the device offers info for distance and direction before every turn.

**Note:** Turn by turn navigation function only supports trips planned by Bryton App.

## **Create Tracks** Plan Trips via Bryton App

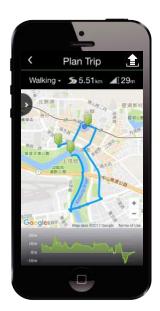

- On Bryton App, tap **Plan Trip** to enter. To plan trip, simply put pins on desired locations by tapping on the map or tap
   and enter locations in the slide menu.
- 2. Tap "
  ," and edit the name of your trips.
- 3. Tap **Upload** to upload planned trips to server.
- 4. Download the planned trips to the device via **Data Sync**.
- 5. In the device Main Menu, select Follow Track
   > View and select the planned trip and press
   LAP OK to start following the track.

**Note:** Please refer to page 9~10 to learn how to download planned trips via Data Sync.

#### **From Device History**

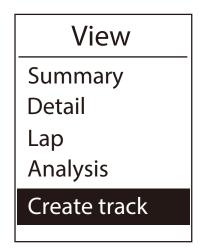

- In the Main Menu, select View History > View and press <sup>■</sup>/<sub>▼</sub> to select the desired tracks and press LAP ● OK to confrim selection.
- 2. Press 🖡 to select **Create track**.
- 3. Enter a name of the track and select " $\sqrt{}$ " and press LAP  $\bullet$  OK to save it.
- 4. Press **II S** to be back to the Main Menu.
- In Main Menu, select Follow Track > View and select the saved track and press LAP ● OK to start following the track.

#### From 3rd Party Websites

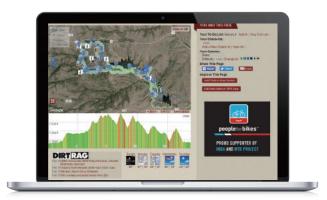

- 1. Download .gpx files to your computer.
- 2. Use USB cable to connect the device to your computer.
- 3. Copy the .gpx files from your computer and paste them to the **ExtraFiles** folder of the device.
- 4. Remove USB cable.
- 5. In the device Main Menu, select Follow Track
   > View and select the planned trip and press
   LAP OK to start following the track.

**Note:** Only .gpx files can be imported into the device.

## **View/Delete Track**

You can veiw and delete your tracks.

| Follow Track |  |  |
|--------------|--|--|
| View         |  |  |
| Delete       |  |  |
| Delete All   |  |  |

View Tracks:

- In Main Menu, press ↓ to select
   Follow Track>View and press LAP OK .
- Press <sup>■</sup>/<sub>▼</sub> to select the track and press LAP OK to view the track.

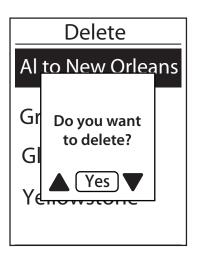

Delete Your Tracks :

- In the Main Menu, press ↓ to select Follow Track >Delete and press LAP ● OK .
- 2. Press <sup>■</sup> to choose the track and press LAP OK .
- A message "Do you want to delete?" pops up.
   Press ▲ / <sup>■</sup>/ <sup>■</sup> to select Yes and press LAP OK to confirm selection.

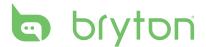

# Settings

With the Settings feature, you can customize exercises settings, altitude, general settings, sensor settings, bike and user profiles.

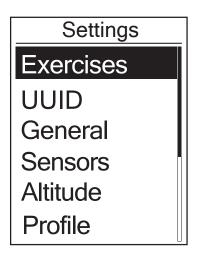

- 1. In the main screen, press 🖡 to select **Settings**.
- 2. Press LAP OK to enter the Settings menu.

# **Smart Lap**

With Smart Lap feature, you can use your device to automatically mark the lap at a specific location or after you have traveled a specific distance.

#### Lap by Location

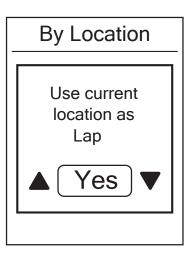

- In the Settings menu, press ↓ to select
   Exercises> Smart Lap and press LAP OK .
- 2. Press LAP OK to enter the editing menu.
  Press ▲ / <sup>=</sup>/<sub>▼</sub> to select Location and press
  LAP OK to confirm.
- A "Use current location as lap location?" message appears on the screen. To save the data, press <sup>■</sup>/<sub>▼</sub> to select Yes and press LAP ● OK to confirm.
- 4. Press 💵 🕤 to exit this menu.

**NOTE:** If the GPS signal is not fixed, a "No GPS signal. Searching GPS, please wait" message appears on the screen. Check if the GPS is on and make sure you step outside to acquire the signal.

### Lap by Distance

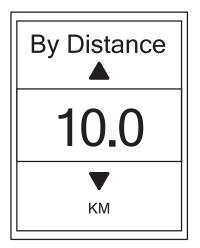

- In the Settings menu, press ↓ to select
   Exercise > Smart Lap and press LAP OK .
- Press LAP OK to enter the editing menu.
   Press ▲ / <sup>=</sup>/<sub>▼</sub> to select **Distance** and press
   LAP OK to confirm.
- Press ▲ / <sup>■</sup>/ <sup>■</sup> to select your desired distance and press LAP OK to confirm.
- 4. Press us to exit this menu.

# Altitude

You can set the altitude setting for the current location and four other locations.

### **Current Altitude**

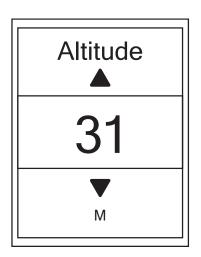

- 1. In the Settings menu, press <sup>■</sup> to select Altitude > Altitude and press LAP • OK .
- Press ▲ / <sup>■</sup>/ to adjust the desired altitude and press LAP OK to confirm the setting.
- 3. Press II S to exit this menu.

**Note:** The value of altitude on the meter mode will be changed once current altitude is adjusted.

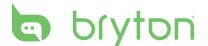

#### **Other Location Altitude**

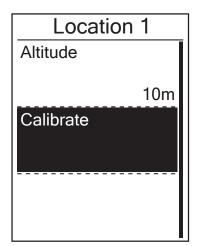

- In the Settings menu, press ↓ to select
   Altitude > Location 1, Location 2,
   Location 3, Location 4, Location 5 and press LAP ● OK.
- To set the altitude, press ↓ to select
   Altitude and press LAP OK to confirm.
- To calibrate the set altitude, press ↓ to select **Calibrate** and press to LAP ● OK confirm.
- 5. Press II = 5 to exit this menu.

# **Data Page**

You can set the display settings for the Meter and Lap.

### **Meter Display**

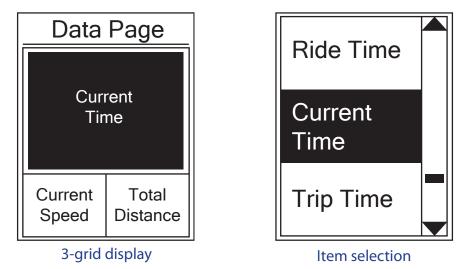

- 1. In the Settings menu, press 📮 to select **Exercises > Data Page** and press LAP OK
- 2. Press LAP OK to enter **Data Page** setting and change the setting from **Auto** to **Manual**.
- 3. Press ↓ to enter Data Page > Data Page1, Data Page 2, Data Page 3, Data Page 4 or Data Page 5 and press LAP ● OK.
- 4. Press  $\blacktriangle$  / = to select the number of data fields and press LAP  $\bullet$  OK to confirm.

- 5. Press <sup>■</sup>/<sub>▼</sub> to select the item field that you want to customize, and press LAP OK to confirm the selection.
- 6. Press  $\blacktriangle$  /  $\frac{1}{2}$  to select the desired setting and press LAP  $\bullet$  OK to confirm.
- 7. Press 💵 🗉 to exit this menu.

**NOTE:** The number of data fields shown on the screen depends on the "Data fields" selection.

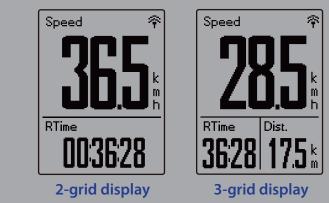

**NOTE:** If Data Page is setted as Auto, Rider 530 will automatically adjust its data field display when detecting the paired sensors.

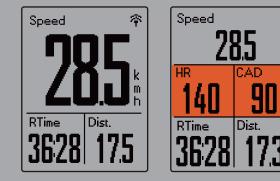

### Lap Display

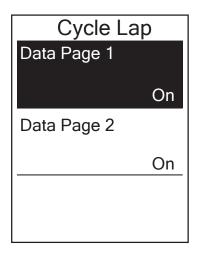

- In the Settings menu, press ↓ to select
   Exercises > Data Page > Lap> Data Page 1
   or Data Page 2 and press LAP ● OK.
- Press ▲ / <sup>■</sup>/ to select the number of data fields and press LAP OK to confirm.
- 4. Press ▲ / <sup>■</sup>/ <sup>■</sup>/ to select the desired setting and press LAP OK to confirm.
- 5. Press 💵 🗢 to exit this menu.

# Set Alert

With the Alert feature, the device displays a message to notify you if:

- your heart rate exceeds or drops below a specific number of beats per minute (bpm).
- you exceed or drop below a custom speed setting during your ride.
- your cadence speed exceeds or drops below a specific number of revolutions of the crank arm per minute (rpm).
- you reach a certain amount of distance for the long workouts.
- you reach a certain amount of time for the long workouts.

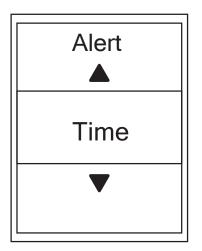

- In the Settings menu, press ↓ to select
   Exercises > Alert and press LAP OK to enter its submenu.
- 2. Select **Time**, **Distance**, **Speed**, **HR**, or **Cadence** and press LAP • OK to configure the necessary settings.
- 3. Press ▲ / <sup>■</sup> to select the desired setting and press LAP OK to confirm.

# **Smart Pause**

When you have a lot of obstacles along your route such as traffic lights, crosswalk, etc., this can really impact your recorded data. When the function is activated, the time and distance will automatically pause once you stop moving and resume once you start riding to enhance your data efficiency.

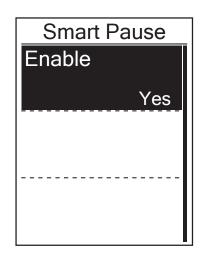

- In the Settings menu, press ↓ to select
   Exercises > Smart Pause and press LAP OK to enter its submenu.
- 2. Select **Yes** to enable the function.

# Data Record

With Data Record function, you can set your odometer and activate 1 second mode to get more accurate data.

### Set ODO

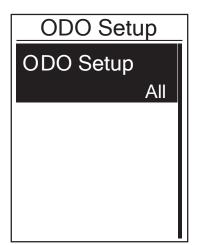

- In the Settings menu, press ↓ to select
   Exercise > Data Record and press LAP OK .
- 2. Press <sup>₹</sup>/<sub>▼</sub> to select **ODO Setup** and press
- 3. Press LAP OK to enter its submenu and press
  - ▲ / <sup>■</sup>/ <sup>■</sup>/ to select the desired setting, then
     press LAP OK to confirm.

**NOTE:** "All" means the odometer would show the cumulative distance of all trips; "Recorded" would only show the cumulative distance of recorded trips.

**NOTE:** If you would like to reset ODO, please refer to page 29: Reset ODO.

#### **Enable 1sec Mode**

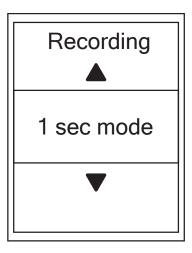

- In the Settings menu, press ↓ to select
   Exercise> Data Record and press LAP OK .
- 2. Press <sup>■</sup> to select **Recording** and press LAP ● OK to enter.
- 3. Press LAP OK to enter its submenu and press
  ▲ / <sup>=</sup>/ to select Yes, and press LAP OK to confirm.
- 4. Press **■■ ⊃** to exit this menu.

# bryton

# **Personalize User Profile**

You can change your personal information.

| User Profile         |  |  |  |
|----------------------|--|--|--|
| Gender               |  |  |  |
| Male                 |  |  |  |
| Birthday             |  |  |  |
| 1982/01/01<br>Height |  |  |  |
| 177 cm               |  |  |  |

- In the Settings menu, press ↓ to select
   Profile>User Profile and press LAP OK .
- Press <sup>■</sup>
   to select the setting that you want to change and press LAP OK to enter its submenu.
  - Gender: select your gender.
  - Birthday : set your Birthday
  - Height: set your height.
  - Weight: set your weight.
  - Max HR: set your maximum heart rate.
  - LTHR: set your lactate threshold heart rate.
  - FTP: set your functional threshold power.
  - MAP: set your maximum aerobic power.
- 4. Press **II** to exit this menu.

**NOTE:** Please enter correct personal information since it might affect analysis. If you have no idea about your Max HR/LTHR/FTP/MAP, you can use Bryton Test to test your own exercise intensity. Please refer to page 14: Bryton Test to learn how to do the test.

# **Personalize Bike Profile**

You can customize and view your bicycle(s) profile.

| Bike 1     |        |  |  |
|------------|--------|--|--|
| Spd Source |        |  |  |
|            |        |  |  |
| Weight     |        |  |  |
|            | 13kg   |  |  |
| Wheel      |        |  |  |
|            | 1700mm |  |  |

- In the Settings menu, press ↓ to select
   Profile>Bike Profile> Bike 1 or Bike 2 and press LAP ● OK.
- - Spd Source: set the priority of the speed sources
  - Weight: set the bike weight.
  - Wheel: set the bike wheel size.
  - Activate: select to activate the bike.
- Press ▲ / <sup>■</sup>/ <sup>■</sup> to adjust the desired setting and press LAP OK to confirm.
- 4. Press 💵 🕤 to exit this menu.

#### **NOTE:** For details on wheel size, please refer to page 45 : Wheel Size and Circumference.

#### **View Bike Profile**

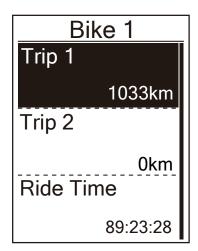

- In the Settings menu, press ↓ to select
   Profile > Bike Profile > Overview and press LAP ● OK.
- 2. Press <sup>■</sup> to select the desired bike and press LAP OK to confirm.
- Press to view more data of the selected bike.
- 4. Press 💵 🕤 to exit this menu.

#### **Adjust Odometer**

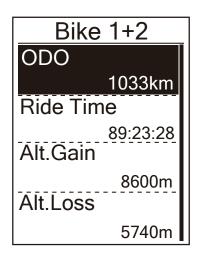

- In the Settings menu, press ↓ to select
   Profile > Bike Profile > Overview and press LAP ● OK.
- Press <sup>■</sup>/<sub>↓</sub> to select **Bike 1+2** and press
   LAP OK to confirm.
- 3. Press LAP OK to enter into ODO setting page.
- 4. Press ▲ / ulletter to adjust ODO and press LAP OK to confirm.
- 5. Press 💵 🕤 to exit this menu.

**NOTE:** To get to the number faster, you can long press  $\blacktriangle$  /  $\frac{1}{2}$ .

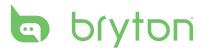

#### **Reset ODO**

You can reset the distance of Trip 1, Trip 2 and odometer.

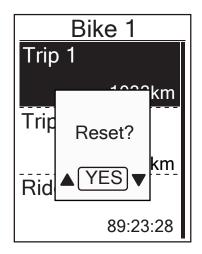

- In the Settings menu, press ↓ to select
   Profile > Bike Profile > Overview and
   press LAP OK .
- Press ↓ to select the desired bike and press LAP OK to confirm.
- Press <sup>■</sup>/<sub>▼</sub> to select trip 1 or trip 2 and press press LAP OK to confirm.
   If you choose Bike 1+2, please select ODO.
- 4. A messge "Reset?" pops up on your device.
  press <sup>■</sup>/<sub>▼</sub> to select YES and press LAP OK
  to confrim or press ▲ / <sup>■</sup>/<sub>▼</sub> to set ODO to
  the desired number.
- 5. Press **II ■ ●** to exit this menu.

**NOTE:** Trip 1, Trip 2 means cumulative mileage recorded before you reset it. They are 2 separate distance measurements. You are free to use Trip 1 or Trip 2 to record, for example, weekly total distance and use another to record, for example, monthly total distance.

# **Change System Settings**

You can customize the device system settings such as backlight off, key tone, sound, time/unit, on-screen display language.

### **Backlight Off**

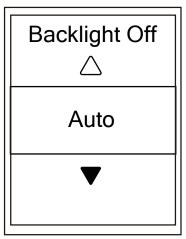

- In the Settings menu, press ↓ to select
   General > System > Backlight Off and press LAP ● OK.
- Press ▲ / <sup>■</sup>/ <sup>■</sup> to select the desired setting and press LAP OK to confirm.
- 3. Press 🔅 to activate backlight.
- 4. Press **II 5** to exit this menu.

NOTE: If you select Auto or Never as your backlight setting, after pressing \* to turn on backlight, you can press again to turn off backlight. If you choose 2 min, 1 min, 30 sec, 15 sec or 5 sec as your backlight setting, you can extend another 2 min, 1 min, 30 sec, 15 sec or 5 sec by pressing \* again.

### **Key Tone**

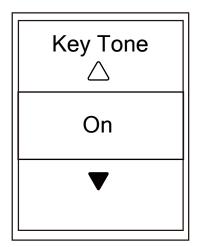

- In the Settings menu, press ↓ to select
   General > System > Key Tone
   and press LAP OK .
- Press ▲ / <sup>■</sup>/ <sup>■</sup> to select the desired setting and press LAP OK to confirm.
- 3. Press 💵 🗉 to exit this menu.

#### Sound

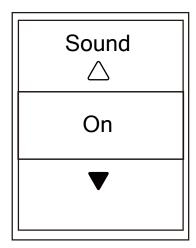

- In the Settings menu, press <sup>■</sup> to select
   General > System > Sound and press LAP OK .
- Press ▲ / <sup>■</sup>/ <sup>■</sup> to select the desired setting and press LAP OK to confirm.
- 3. Press 💵 🗉 to exit this menu.

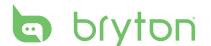

### Time/Unit

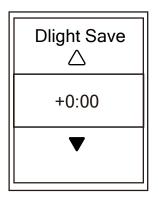

**Daylight Save** 

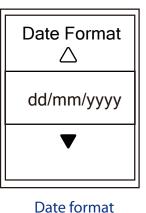

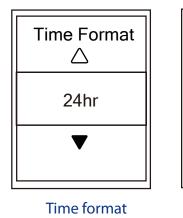

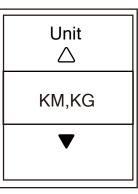

Unit

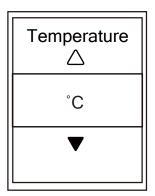

- In the Settings menu, press ↓ to select
   General > System > Time/Unit > Daylight
   Save, Date format, Time format, Unit
   Temperature and press LAP OK .
- Press ▲ / <sup>■</sup>/ <sup>■</sup> to select the desired setting/ format and press LAP ● OK to confirm.
- 3. Press II S to exit this menu.

Temperature

#### Contrast

You can adjust contrast on your device.

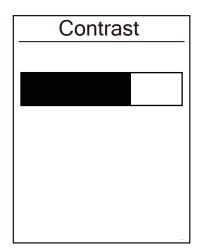

- In the Settings menu, press ↓ to select
   General > System > Contrast
   and press LAP OK .
- 2. Press  $\blacktriangle$  /  $\frac{1}{2}$  to adjust desired contrast.
- 3. Press II 5 to exit this menu.

### Language

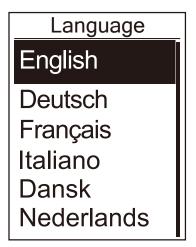

- In the Settings menu, press ↓ to select
   General > System > Language
   and press LAP OK .
- Press ▲ / <sup>■</sup>/ <sup>■</sup> to select the desired setting and press LAP OK to confirm.
- 3. Press 💵 🖕 to exit this menu.

## **View GPS Status**

You can view the GPS signal information that your device is currently receiving.

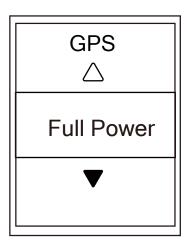

- In the Settings menu, press ↓ to select
   General > GPS and press LAP OK .
- 2. To set the signal search mode, press LAP OK to confirm.
- Press ▲ / Ţ to select the desired setting and press LAP OK to confirm.
  - Off: Turn-off GPS functions. Choose this to save power when GPS signal is not available, or when GPS information is not required (such as indoor use).
  - Full Power: maximum position and speed accuracy, consumes more power.
  - PowerSaving: Achieves longer battery life when used in good GPS signal condition, but less accurate.

# **View Software Version**

You can view your device current software version.

- 1. In the Settings menu, press  $\frac{1}{2}$  to select **General > About**.
- 2. Press LAP OK to confirm.

The current software version is displayed on the screen.

3. Press II 5 to exit this menu.

# **Bluetooth**

Before pairing Rider 530 with your bluetooth enabled mobile phone, make sure the bluetooth function of your mobile phone and Rider 530 is turned on.

### **Enable Bluetooth**

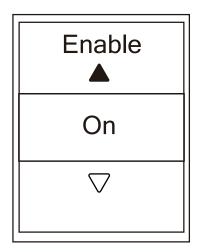

- In the Settings menu, press ↓ to select
   General > Bluetooth and press LAP OK .
- 2. Press ▲ / Units to select **On** and press LAP OK to confirm.
- 3. Press **■ ■ ●** to exit this menu.

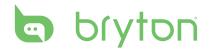

# **Calibrate the Compass**

To provide accurate navigation direction, Rider 530 has compass function. If you find the compass reading is inconsistent, please calibrate the compass manually.

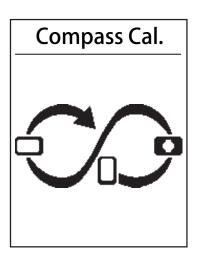

1. In the Settings menu, press 🏺 to select

**General>Compass Cal.** and press LAP • OK.

2. Follow the illustration shown on the device to move the device until confirmation beep.

**Note:** Compass accuracy would be influenced by objects having magnetic field, such as magnet, materials made of iron and electronic devices. Calibrate the compass outdoors and move away from buildings and power lines.

Note: It usually takes no more than 10 seconds to finish the calibration.

# **Configure Auto Scroll**

When the feature is enabled, the data will automatically switch pages at the preset time.

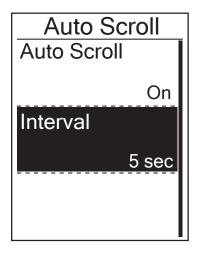

- In the Settings menu, press Ţ to select
   General > Auto Scroll and press LAP ● OK .
- Press <sup>■</sup>/<sub>▼</sub> to select the setting that you want to change and press LAP OK to enter its submenu.
  - Auto scroll: enable/disable the auto switch.
  - Interval: set the interval time.
- Press ▲ / <sup>■</sup>/ to adjust the desired setting and press LAP ● OK to confirm.
- 4. Press **■ ■ ●** to exit this menu.

# **Enable File Saving Mode**

When the feature is enabled, the device will automatically overwrite from your oldest records when memory storage is full.

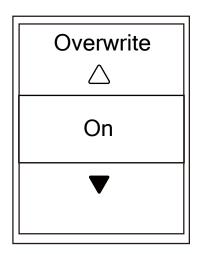

- In the Settings menu, press Ţ to select
   General > File Saving and press LAP ● OK.
- 2. Press LAP OK to enter its submenu and press
   ▲ / <sup>=</sup>/<sub>v</sub> to adjust the desired setting and press
   LAP OK to confirm.
- 3. Press 💵 🗉 to exit this menu.

## **Start Reminder**

When Rider 530 detects the motion of your bike, it would pop up a reminder to ask you if you would like to record or not. You can set the frequency of start reminder.

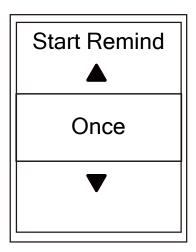

- In the Settings menu, press ↓ to select
   General > Start Remind and press LAP OK .
- 2. Press LAP OK to enter its submenu and press
   ▲ / Ţ to adjust the desired setting and press
- 3. Press II = 5 to exit this menu.

LAP • OK to confirm.

# **View Memory Usage**

View the storage status of the device.

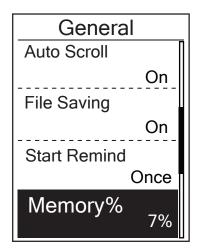

In the Settings menu, press 
 ↓ to select

 General > Memory %. The storage status
 is displayed next to Memory %.

## **Reset Data**

You can resotre your Rider 530 to factory setting.

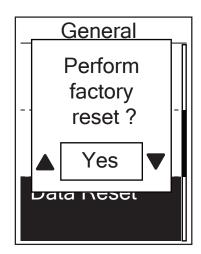

- 1. In the Settings menu, press **General > Data Reset** and press LAP ● OK .
- Press ▲ / <sup>■</sup>/ <sup>■</sup>/ to adjust the desired setting and press LAP ● OK to confirm.

**NOTE:** Factory reset operation will restore device to factory default settings. In addition to deleting all the tracks, it will also delete pre-paired sensors and pre-loaded Bryton Test but will not remove UUID from the account you added in. To remove UUID, please click below link for video instruction. **HOW TO remove UUID from Bryton app** 

## Sensors

You can customize the respective sensor settings such as enable/disable the function or rescan the sensor for the device.

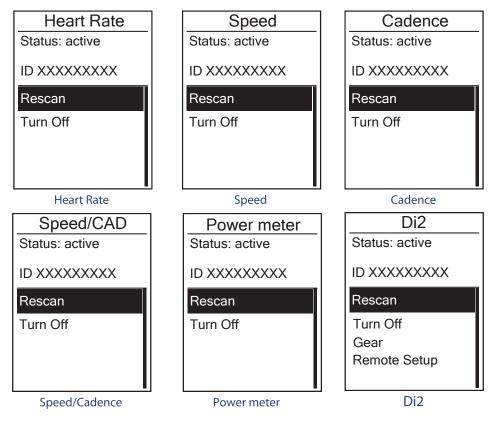

- In the Settings menu, press ↓ to select Sensors > Heart Rate, Speed, Cadence, or Speed/CAD, Power, Di2 and press LAP ● OK.
- 2. Press LAP OK to have more options. Press to select the desired setting and press LAP ● OK to confirm.
  - Rescan: rescan to detect the sensor.
  - Turn on/Turn off: enable/disable the sensor.

**NOTE:**Before rescan Di2, shift levers for D-fly sending signal.

3. Press **IIE 5** to exit this menu.

#### NOTE:

• When the heart rate monitor is paired, the ♥ heart rate icon appears on the main screen. While pairing your speed/cadence sensor/the heart rate belt and power meter, please make sure there is no other cadence/speed sensor/power meter within 5 m. When the cadence sensor is paired, the cadence sensor icon , appears on the main screen.

#### NOTE:

Rider 530 provides 2 bike profiles. Each profile has its respective sensor setting. Simply activate the bike you choose you ride in Bike Profile setting and you are ready to go. Please refer to page 27 to learn how to activate the bike.

# bryton

### **Di2 Remote Control**

Rider 530 is integrated with Shimano Di2 D-fly electronic shifting system. After simple setup, you can enjoy the convenience of remotely controlling Rider 530 via pressing Di2 shift levers. Before setting, please make sure Rider 530 is paired with compatible Di2 D-fly.

**Note:** To enable this function, it requires the installation of compatible Shimano Di2 D-fly electronic shifting system and compatible Shimano Di2 shift levers with hidden buttons on your bike.

| Remote Setu             | р        |
|-------------------------|----------|
| Left Single Press       |          |
|                         | •        |
| Right Single Press      |          |
|                         |          |
| Left long Press         |          |
| Lettiong ress           |          |
|                         | <u> </u> |
| <b>Right long Press</b> |          |
|                         | ОК       |

- 1. In the Settings menu, press Ţ to select Sensors> Di2 and press LAP ● OK .
- Press LAP OK to enter More menu.
   Press <sup>≡</sup>/<sub>▼</sub> to select Remote Setup and press LAP ● OK to confirm.
- 3. Press ▲ / <sup>=</sup>/<sub>↓</sub> to select desired option to change the setting and press LAP OK.
  Press ▲ / <sup>=</sup>/<sub>↓</sub> to select desired button and press LAP OK to confirm. Repeat above steps until buttons on top of shift are all assigned to different functions.
- 4. Press **■ →** to exit this menu.

## Wireless Local Area Network(WLAN)

Rider 530 supports WLAN. With the access to the internet, the device will automatically sync data to/from Bryton App. Once the connection to a network or hotspot is successfully set up, next time the device will automatically link to the same network or hotspot when detected. You can also forget a network or hotspot and set up a new one.

Note: Please refer to page 9 to learn how to sync data via WLAN.

### Connections

Before syncing data, please make sure you have setted up a connection to any network or hotspot.

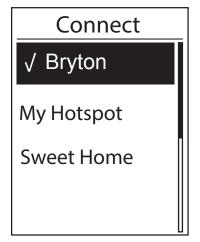

- 1. In Settings menu, press **Connect** and press LAP ● OK .
- Press ▲ / <sup>■</sup>/ <sup>■</sup> to choose one available network or hotspot and press LAP ● OK .
- 3. Press  $\checkmark / =$  to enter password and choose " $\checkmark$ " to confirm selection. If a network is marked " $\checkmark$ ", it means this network is successfully set up.
- 4. Press **■ ■ ●** to exit this menu.

**Note:** WLAN will be automatically activated during setting and transferring data and turned off once setting and transferring data is completed.

#### **Forget Network**

You can view networks or hotspots which have been set up and unlink connections to networks or hotspots.

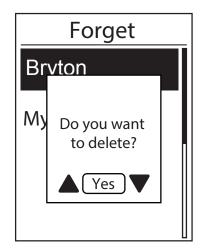

- In Settings menu, press ↓ to select Network
   >Forget and press LAP OK .
- Press ▲ / <sup>■</sup>/ <sup>■</sup> to choose a network or hotspot and press LAP ● OK .
- 3. A message "Do you want to delete? "pops up and press ▲ / <sup>■</sup>/ <sup>■</sup>/ to select Yes and press
   LAP OK to confirm delete.
- 4. Press **■ ●** to exit this menu.

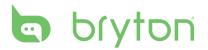

# Appendix

### **Specifications**

#### Rider 530

| ltem                            | Description                                                                                        |
|---------------------------------|----------------------------------------------------------------------------------------------------|
| Display                         | 2.6" FSTN positive transflective dot-matrix LCD                                                    |
| Physical Size                   | 54.9 x 92.2 x 17.6 mm                                                                              |
| Weight                          | 79g                                                                                                |
| Operating<br>Temperature        | -10°C ~ 50°C                                                                                       |
| Battery Charging<br>Temperature | 0°C ~ 40°C                                                                                         |
| Battery                         | Li polymer rechargeable battery                                                                    |
| Battery Life                    | 33 hours with open sky                                                                             |
| RF Receiver                     | 2.4GMHz receiver with embedded antenna to support ANT+<br>heart rate, speed sensor, cadence sensor |
| GPS                             | Integrated high-sensitivity GPS receiver with embedded antenna                                     |
| BLE Smart                       | Bluetooth smart wireless technology with embedded antenna                                          |
| Water Resistant                 | Water resistant to a depth of 1 meter for up to 30 minutes.                                        |
| Wireless Local<br>Area Network  | IEEE 802.11 b/g/n                                                                                  |

### **Cadence Sensor**

| ltem                     | Description                                                                          |
|--------------------------|--------------------------------------------------------------------------------------|
| Physical size            | 36.9 x 31.6 x 8.1 mm                                                                 |
| Weight                   | 6 g                                                                                  |
| Water Resistance         | Incidental exposure to water of up to 1 meter for up to 30 minutes                   |
| Transmission range       | 3 m                                                                                  |
| Battery life             | Up to 1 year                                                                         |
| Operating temperature    | -10°C ~ 60°C                                                                         |
| Radio frequency/protocol | 2.4GHz / Bluetooth 4.0 and Dynastream ANT+<br>Sport wireless communications protocol |

Accuracy may be degraded by poor sensor contact, electrical interference, and receiver distance from the transmitter.

### **Heart Rate Monitor**

| Item                     | Description                                                                        |
|--------------------------|------------------------------------------------------------------------------------|
| Physical size            | 63x34.3x15mm                                                                       |
| Weight                   | 14.5g(sensor)/31.5g(strap)                                                         |
| Water Resistance         | Incidental exposure to water of up to 1 meter for up to 30 minutes                 |
| Transmission range       | 3m                                                                                 |
| Battery life             | Up to 2 years                                                                      |
| Operating temperature    | 0°C ~ 40°C                                                                         |
| Radio frequency/protocol | 2.4GHz/Bluetooth 4.0 and Dynastream ANT+<br>Sport wireless communications protocol |

Accuracy may be degraded by poor sensor contact, electrical interference, and receiver distance from the transmitter.

## **Battery Information**

### **Heart Rate Monitor and Cadence Sensor Battery**

The heart rate monitor/cadence sensor contains a user-replaceable CR2032 battery. To replace the battery:

- 1. Locate the circular battery cover on the back of the heart rate monitor.
- 2. Use a coin to twist the cover counter-clockwise so the arrow on the cover points to OPEN.
- 3. Remove the cover and battery. Wait for 30 seconds.
- 4. Insert the new battery, with the positive connector first into the battery chamber.
- 5. Use a coin to twist the cover clockwise so the arrow on the cover points to CLOSE.

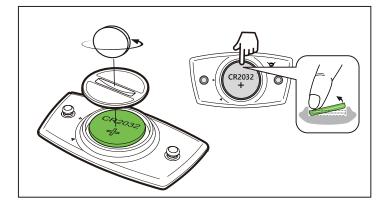

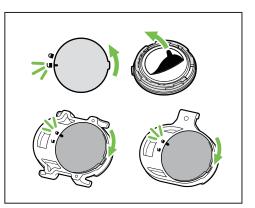

#### NOTE:

- When installing a new battery, if the battery is not placed with the positive connector first, the positive connector will easily deform and malfunction.
- Be careful not to damage or lose the O-ring gasket on the cover.
- Contact your local waste disposal department to properly dispose of used batteries.

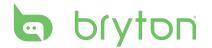

## **Install Rider 530**

### Mount Rider 530 to the Bike

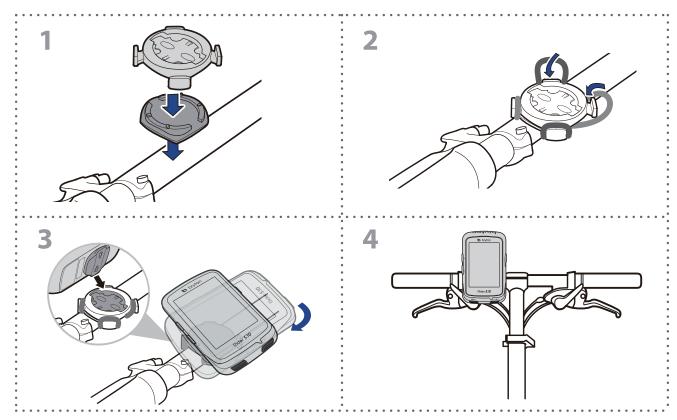

### Use F-Mount to Mount Rider (Optional)

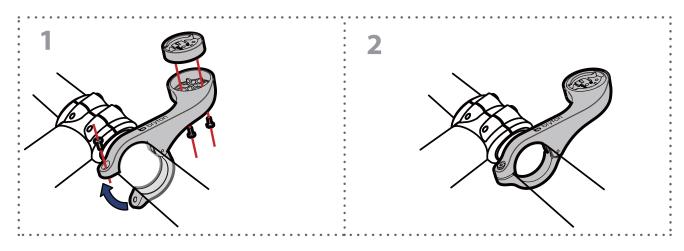

## Install the Speed/Cadence/Dual Sensor (Optional)

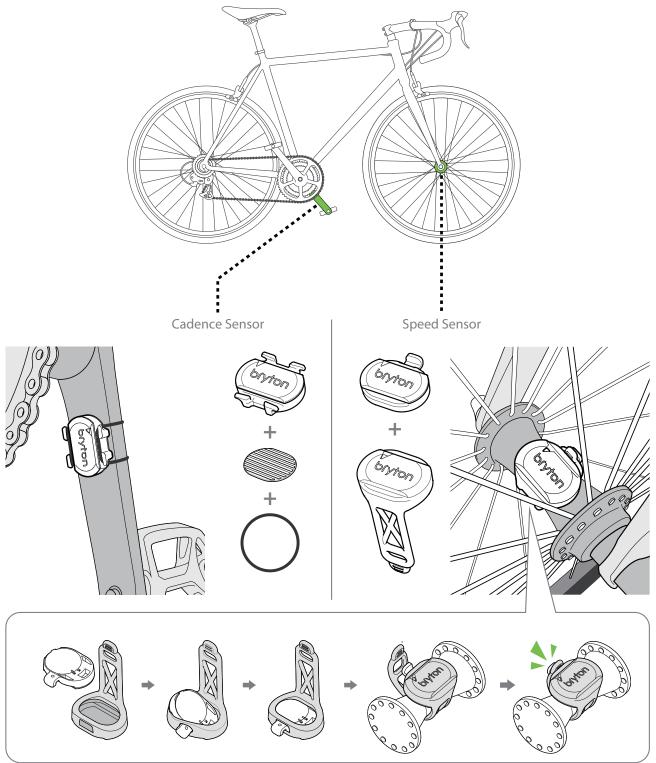

#### NOTE:

• Once the sensor is waken, the LED blinks twice. The LED continues to blink when you start pedaling for pairing. After around 15 times blink, it stops blinking to preserve power. Please complete the pairing during the time the sensor is awake.

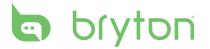

### **Install Heart Rate Belt (Optional)**

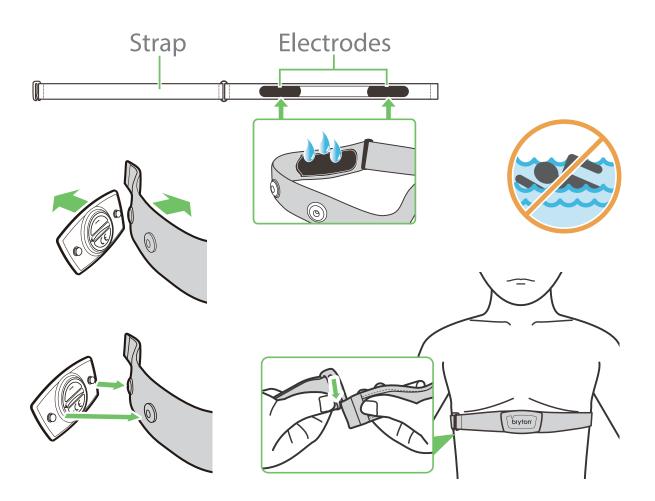

#### NOTE:

- In cold weather, wear appropriate clothing to keep the heart rate belt warm.
- The belt should be worn directly on your body.
- Adjust the sensor position to the middle part of the body (wear it slightly below the chest). The Bryton logo shown on the sensor should be facing upward. Tighten the elastic belt firmly so that it will not turn loose during the exercise.
- If the sensor cannot be detected or the reading is abnormal, please warm up for about 5 minutes.
- If the heart rate belt is not used for a period of time, remove the sensor from the heart rate belt.

## **Wheel Size and Circumference**

The wheel size is marked on both sides of the tires.

| Wheel Size     | L(mm) |
|----------------|-------|
| 12x1.75        | 935   |
| 12x1.95        | 940   |
| 14x1.50        | 1020  |
| 14x1.75        | 1055  |
| 16x1.50        | 1185  |
| 16x1.75        | 1195  |
| 16x2.00        | 1245  |
| 16x1-1/8       | 1290  |
| 16x1-3/8       | 1300  |
| 17x1-1/4       | 1340  |
| 18x1.50        | 1340  |
| 18x1.75        | 1350  |
| 20x1.25        | 1450  |
| 20x1.35        | 1460  |
| 20x1.50        | 1490  |
| 20x1.75        | 1515  |
| 20x1.95        | 1565  |
| 20x1-1/8       | 1545  |
| 20x1-3/8       | 1615  |
| 22x1-3/8       | 1770  |
| 22x1-1/2       | 1785  |
| 24x1.75        | 1890  |
| 24x2.00        | 1925  |
| 24x2.125       | 1965  |
| 24x1(520)      | 1753  |
| 24x3/4 Tubular | 1785  |
| 24x1-1/8       | 1795  |
| 24x1-1/4       | 1905  |
| 26x1(559)      | 1913  |
| 26x1.25        | 1950  |
| 26x1.40        | 2005  |
| 26x1.50        | 2010  |
| 26x1.75        | 2023  |
| 26x1.95        | 2050  |
| 26x2.10        | 2068  |
| 26x2.125       | 2070  |
| 26x2.35        | 2083  |

| Wheel Size            | L(mm) |
|-----------------------|-------|
| 26x3.00               | 2170  |
| 26x1-1/8              | 1970  |
| 26x1-3/8              | 2068  |
| 26x1-1/2              | 2100  |
| 650C Tubular 26x7/8   | 1920  |
| 650x20C               | 1920  |
| 650x23C               | 1938  |
| 650x25C 26x1(571)     | 1944  |
| 650x38A               | 2125  |
| 650x38B               | 2125  |
|                       | 2105  |
| 27x1(630)<br>27x1-1/8 | 2145  |
| 27x1-1/8              | 2155  |
|                       | 2169  |
| 27x1-3/8              | 2079  |
| 27.5x1.50<br>27.5x2.1 | 2079  |
| 27.5x2.25             | 2148  |
|                       |       |
| 700x18C               | 2070  |
| 700x19C               | 2080  |
| 700x20C               | 2086  |
| 700x23C               | 2096  |
| 700x25C               | 2105  |
| 700x28C               | 2136  |
| 700x30C               | 2146  |
| 700x32C               | 2155  |
| 700C Tubular          | 2130  |
| 700x35C               | 2168  |
| 700x38C               | 2180  |
| 700x40C               | 2200  |
| 700x42C               | 2224  |
| 700x44C               | 2235  |
| 700x45C               | 2242  |
| 700x47C               | 2268  |
| 29x2.1                | 2288  |
| 29x2.2                | 2298  |
| 29x2.3                | 2326  |
|                       |       |

# bryton

### **Basic Care For Your Rider 530**

Taking good care of your device will reduce the risk of damage to your device.

- Do not drop your device or subject it to severe shock.
- Do not expose your device to extreme temperatures and excessive moisture.
- The screen surface can easily be scratched. Use the non-adhesive generic screen protectors to help protect the screen from minor scratches.
- Use diluted neutral detergent on a soft cloth to clean your device.
- Do not attempt to disassemble, repair, or make any modifications to your device. Any attempt to do so will make the warranty invalid.

**NOTE:** Improper battery replacement may cause an explosion. When replacing a new battery, use only the original battery or a similar type of battery specified by the manufacturer. Disposal of the used batteries must be carried out in accordance to the regulations of your local authority.

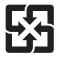

For better environmental protection, waste batteries should be collected separately for recycling or special disposal.

## **Data Fields**

| Data Field | Complete Data Field Name                |
|------------|-----------------------------------------|
| Sunrise    | Sunrise Time                            |
| Sunset     | Sunset Time                             |
| RTime      | Ride Time                               |
| AvgSpd     | Average Speed                           |
| Max Spd    | Maximum Speed                           |
| HR         | Heart Rate                              |
| Avg HR     | Average Heart Rate                      |
| Max HR     | Maximum Heart Rate                      |
| MHR Zone   | Maximum Heart Rate Zone                 |
| LTHR Zone  | Lactate Threshold Heart Rate Zone       |
| MHR%       | Maximum Heart Rate Percentage           |
| LTHR%      | Lactate Threshold Heart Rate Percentage |
| AvgCAD     | Average Cadence                         |
| MaxCAD     | Maximum Cadence                         |
| LapAvSpd   | Lap Average Speed                       |
| LapMaSpd   | Lap Maximum Speed                       |
| L'stLpAvSp | Last Lap Average Speed                  |
| LapDist    | Lap Distance                            |
| L'stLpDist | Last Lap Distance                       |
| L'stLapT   | Last Lap Time                           |
| LapAvHR    | Lap Average Heart Rate                  |
| LapMaHR    | Lap Maximum Heart Rate                  |
| L'LpAvHR   | Last Lap Average Heart Rate             |
| L'A'MHR%   | Lap Average MHR Percentage              |
| L'A'LTHR%  | Lap Average LTHR Percentage             |
| LpAvSt'dR  | Lap Average Stride Rate                 |
| LpStr'dAvL | Lap Stride Average Length               |
| LLpSt'dAvL | Last Lap Stride Average Length          |
| LapAvP     | Lap Average Pace                        |
| L'stLpAvP  | Last Lap Average Pace                   |

| П         |
|-----------|
| Ž         |
|           |
|           |
| <b>\$</b> |
|           |

| Data Fields | Complete Data Field Name              |
|-------------|---------------------------------------|
| LapMaP      | Lap Maximum Pace                      |
| LAvCAD      | Lap Average Cadence                   |
| LLAvCad     | Last Lap Average Cadence              |
| ODO         | Odometer                              |
| Temp.       | Temperature                           |
| Dist.       | Distance                              |
| T to Dest   | Time to Destination                   |
| D to Dest   | Distance to Destination               |
| Max Alt.    | Maximum Altitude                      |
| Alt. Gain   | Altitude Gain                         |
| Alt. Loss   | Altitude Loss                         |
| Grade       | Gradient                              |
| Str'dRate   | Stride Rate                           |
| AvStr'dRt   | Average Stride Rate                   |
| MaStr'dRt   | Maximum Stride Rate                   |
| AvSt'dl'gth | Average Stride Length                 |
| AvgPace     | Average Pace                          |
| MaxPace     | Maximum Pace                          |
| L'st1kmP    | Last 1 km/mile Pace                   |
| PW now      | Current Power                         |
| Avg PW      | Average Power                         |
| Max PW      | Maximum Power                         |
| LapMaxPW    | Lap Maximum Power                     |
| LLapMaxPW   | Last Lap Maximum Power                |
| LapAvgPW    | Lap Average Power                     |
| LLapAvgPW   | Last Lap Average Power                |
| 3s PW       | 3 Seconds Average Power               |
| 10s PW      | 10 Seconds Average Power              |
| 30s PW      | 30 Seconds Average Power              |
| MAP Zone    | Maximum Aerobic Power Zone            |
| MAP%        | Maximum Aerobic Power Percentage      |
| FTP Zone    | Functional Threshold Power Zone       |
| FTP%        | Functional Threshold Power Percentage |

| Data Fields | Complete Data Field Name                        |
|-------------|-------------------------------------------------|
| CPB-LR      | Current Left and Right Power Balance            |
| MPB-LR      | Maximum Left and Right Power Balance            |
| APB L-R     | Average Left and Right Power Balance            |
| CTE-LR      | Current Left and Right Torque Effectiveness     |
| MTE-LR      | Maximum Left and Right Torque Effectiveness     |
| ATE-LR      | Average Left and Right Torque Effectiveness     |
| CPS L-R     | Current Left and Right Pedal Smoothness         |
| APS L-R     | Average Left and Right Pedal Smoothness         |
| MPS-LR      | Maximum Left and Right Pedal Smoothness         |
| IF          | Intensity Factor                                |
| NP          | Normalized Power                                |
| SP          | Specific Power                                  |
| TSS         | Training Stress Score                           |
| Kilojoules  | Power Kilojoules                                |
| 3s PB-LR    | 3 seconds Average Left and Right Power Balance  |
| 10s PB-LR   | 10 seconds Average Left and Right Power Balance |
| 30s PB-LR   | 30 seconds Average Left and Right Power Balance |
| LPB-LR      | Lap Left and Right Power Balance                |
| Lap NP      | Lap Normalized Power                            |
| LLap NP     | Last Lap Normalized Power                       |

**NOTE:** Some data fields may only apply to certain models.

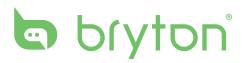